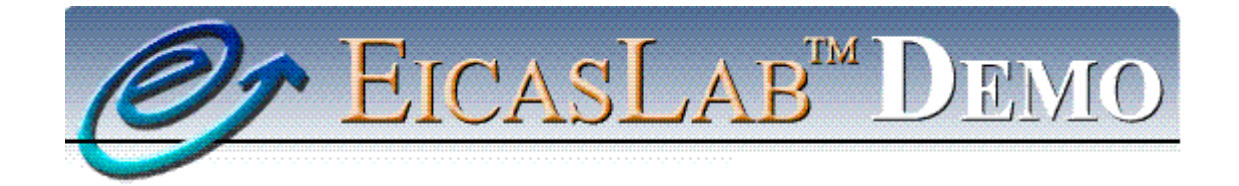

*The professional software suite for automatic control design and forecasting*

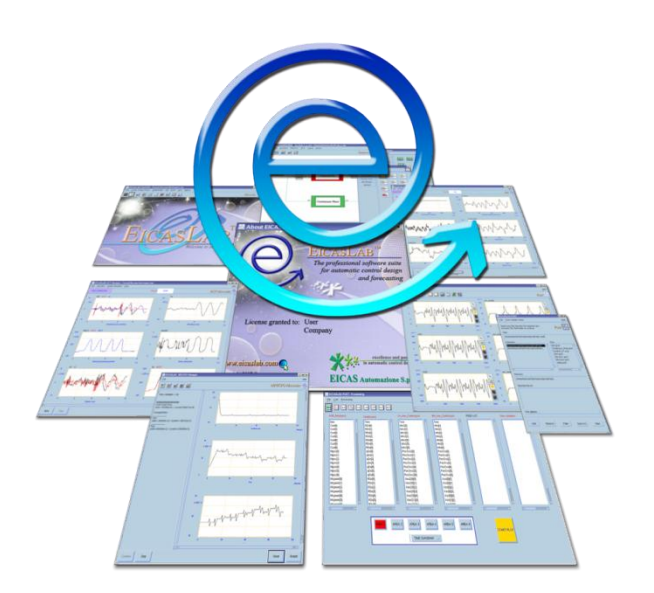

# **Blinkduino** User manual

Version 1.0

*[www.eicaslab.com](http://www.eicaslab.com/)*

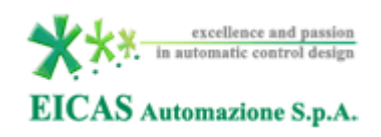

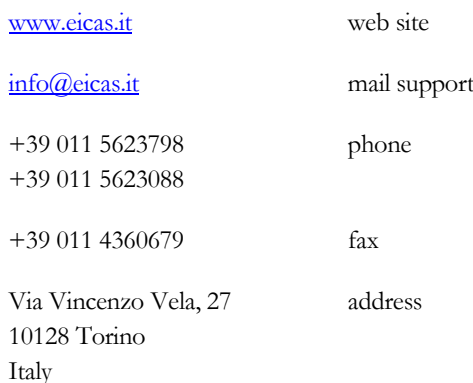

*Further information are available at EICASLAB web sit[e www.eicaslab.com](http://www.eicaslab.com/)*

*Blinkduino 1.0 User manual*

*COPYRIGHT 2007 - 2016 by EICAS Automazione S.p.A.*

*The software described in this document is furnished under a license agreement. The software may be used or copied only under the terms of the license agreement. No part of this manual may be photocopied or reproduced in any form without prior written consent from EICAS Automazione S.p.A.*

*Printing History: May 2016, first printing for Blinkduino 1.0 User manual*

# <span id="page-2-0"></span>Preface

This document is the user manual of the Blinkduino demo application of EICASLAB, indicated as "the demo" in the rest of the document. This manual contains a specific information on the demo and a F.A.Q. list, but the details on the full version of EICASLAB, its features and functions are available apart in its main documentation (EICASLAB User Manual) included also in the demo installation directory.

*If you have more questions or need further assistance, you can contact the EICASLAB support team by email [support@eicaslab.com.](mailto:support@eicaslab.com)*

# **Contents**

<span id="page-3-0"></span>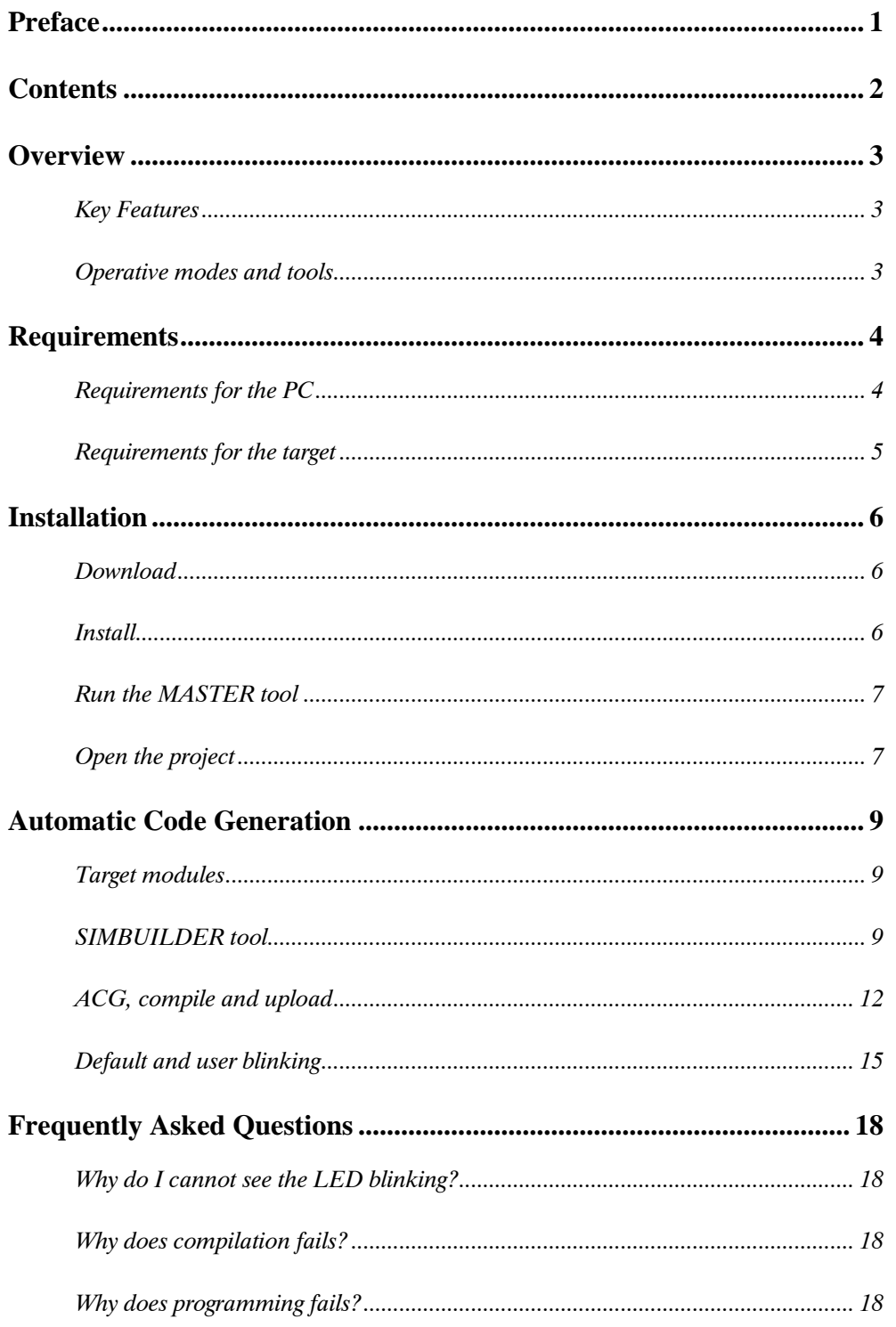

# <span id="page-4-0"></span>**Overview**

The Blinkduino demo was developed to allow the users to test the "ACG for target" feature of EICASLAB with a popular Arduino® external hardware target, or a compatible device.

### <span id="page-4-1"></span>Key Features

The demo highlights the following key features of EICASLAB. For more information about them, please visit the [Key Feature pages](http://www.eicaslab.com/Key-Features/Overview) on the EICASLAB website:

- real-time scheduling;
- automatic code generation;

### <span id="page-4-2"></span>Operative modes and tools

The following table summarises the EICASLAB tools used in the demo. More information are available on the pages [How can](http://www.eicaslab.com/The-Suite/How-can-EicasLab-help-you) EICASLAB help you and [Tools overview](http://www.eicaslab.com/The-Suite/EicasLab-Tools/Tools-Overview) of the software suite website.

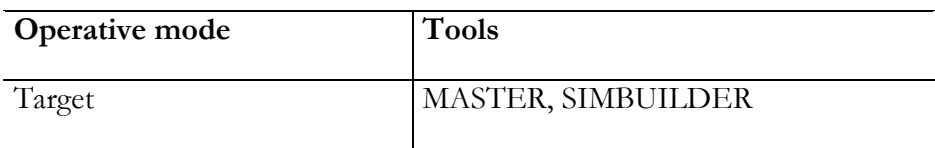

The next sections of the user manual provide details on functions and settings specific of the demo, which are a demonstrative subset of the EICASLAB software suite features.

# <span id="page-5-0"></span>**Requirements**

The demo requires two hardware elements:

- a PC where to install and run the EICASLAB demo software
- an external microcontroller board to run the automatically generated code for a simple "blink a LED" demonstrative application.

This section describes the hardware and software requirements for the PC and the board. Some common issues are described in the F.A.Q. section at the end of the document, but if further information or help are needed, please write to **support**(*a*)eicaslab.com.

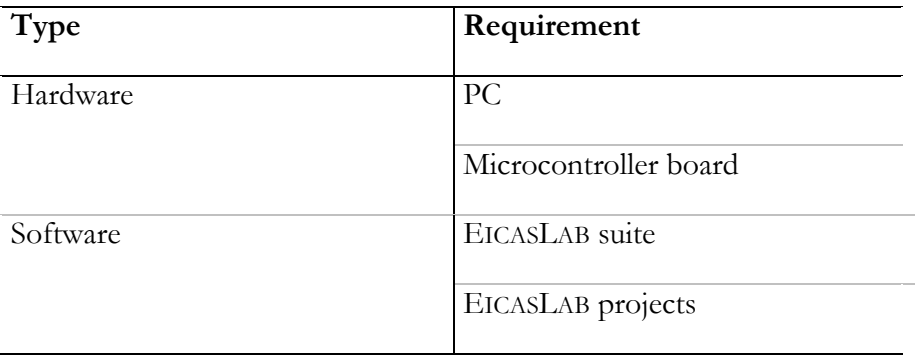

### <span id="page-5-1"></span>Requirements for the PC

The demo requires a laptop or desktop PC with the following minimum features. There are two versions of the demo for Windows and Linux operating systems, software requirements depend on that.

#### **Hardware**

- Dual core CPU
- 2 GB of RAM
- 1 GB of disk space
- USB-to-serial interface (5V UART)

#### Windows version software requirements

- Windows XP, Vista, 7, 8 or 10 operating systems
- WinAVR toolchain [\(https://sourceforge.net/projects/winavr/files\)](https://sourceforge.net/projects/winavr/files) to cross-compile for the hardware target.

#### Linux version software requirements

- GNU/Linux operative system
- avr-gcc and avrdude toolchain to cross-compile for the hardware target. These packages can be

found on your Linux distribution repositories: you can use the graphical software update manager installed in your Linux distribution or use the package manager commands like *yum*, *dnf*, *apt-get*.

### <span id="page-6-0"></span>Requirements for the target

The Blinkduino application is designed to be run on external hardware target of Arduino®/Genuino™ family of open hardware prototyping boards [\(www.arduino.cc,](http://www.arduino.cc/) [www.arduino.org\)](http://www.arduino.org/), for example:

- Arduino Uno
- Arduino Ethernet
- Arduino Mini

or a compatible device mounting an AVR microcontroller. Board models without a built-in LED, requires a LED connected externally to a pin.

# <span id="page-7-0"></span>Installation

After checking the system requirements, the user has to download and install the software, then the starting point of the demo execution is running the MASTER tool of EICASLAB, as described in the following paragraphs.

### <span id="page-7-1"></span>Download

The download link for the demo installer is on the EICASLAB [website.](http://www.eicaslab.com/Demo/Blinkduino)

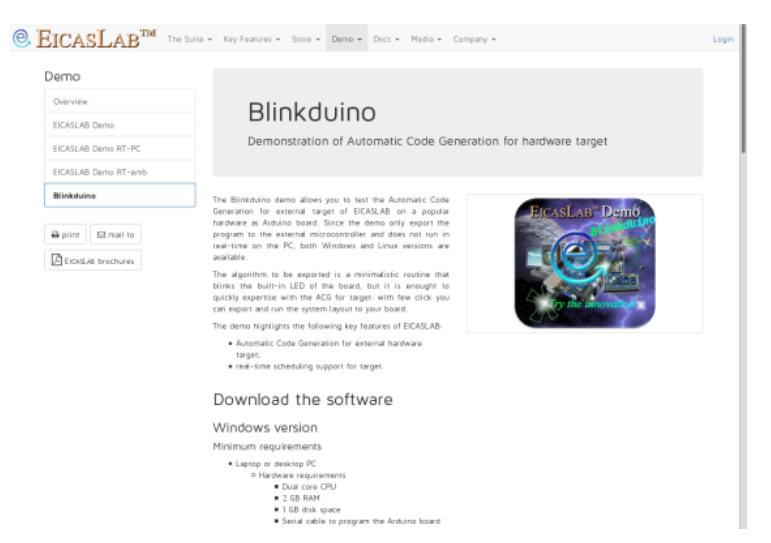

Moreover, in the page of the demo, the user can download all the documentation associated to the demo.

#### <span id="page-7-2"></span>Install

<u>.</u>

To install the demo, first extract the demo installer archive and then run the *Install* executable<sup>1</sup>. The user has to agree to the license terms and optionally edit the install settings as shown by the installer program windows (installation directory and other preferences).

<sup>&</sup>lt;sup>1</sup> In order to run the Install executable in Linux OS, open a terminal in the EICASLAB installation folder containing the Install executable and type ./Install followed by <Enter> key.

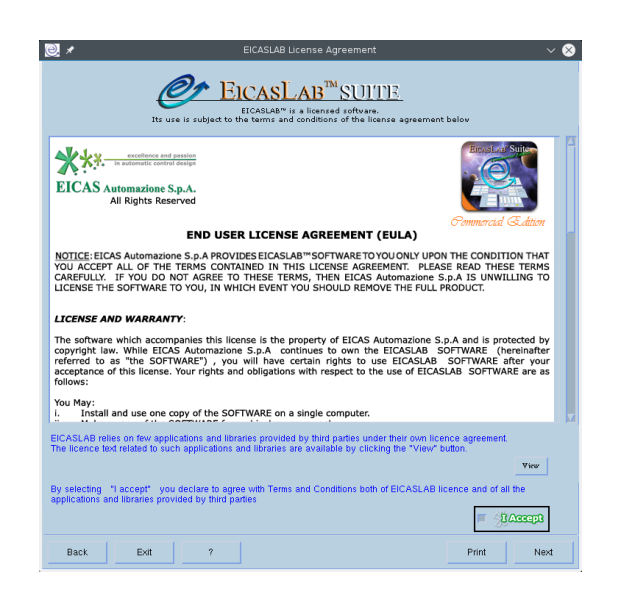

### <span id="page-8-0"></span>Run the MASTER tool

The entry point to work with EICASLAB software suite is the MASTER tool, which manages the whole projects and the other tools of the suite: therefore the first step to run the demo is to launch it from the desktop link or from the installation directory.

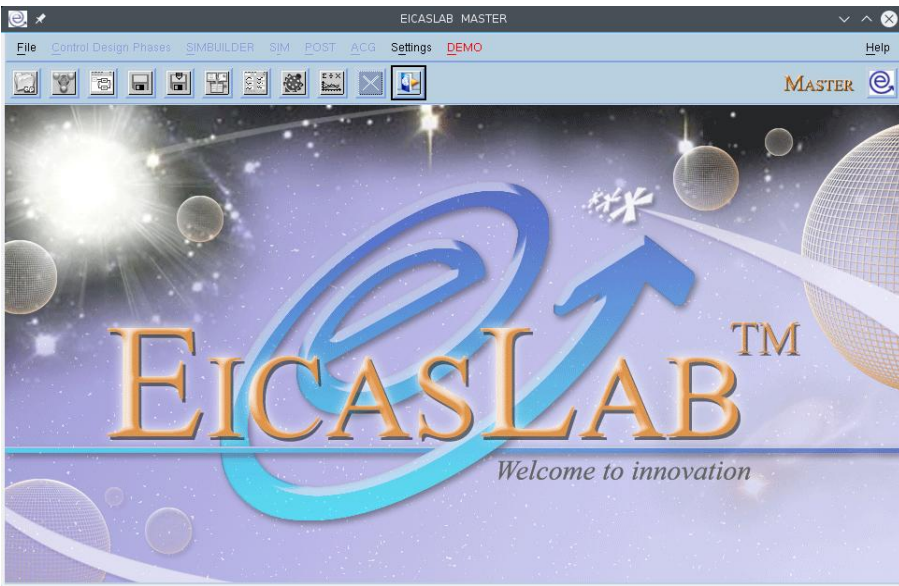

### <span id="page-8-1"></span>Open the project

In the top menu of the MASTER tool window, select the menu DEMO and you can see the menu item of the project included in the demo: **blinkduino**, providing an illustrative example of Automatic Code Generation.

#### **Note**

It is recommended to start with this project to become familiar with the ACG for target of EICASLAB and its Target operative mode, then try the more articulated RT-PC and RT-emb

demos.

To proceed, click on the project item, and the SIMBUILDER will pop up showing the graphical system layout of the demo. Next sections help the user to cross step-by-step all the features of EICASLAB available within this demo.

# <span id="page-10-0"></span>Automatic Code Generation

The demo is designed to highlight the Automatic Code Generation (ACG) for external target, that is the EICASLAB key feature of Target operative mode: the ACG allows the control designer to avoid porting the application software to the target hardware architecture and developing its basic software (e.g. the real-time scheduler, the I/O interfaces, etcetera) because they are automatically created and exported in remote by EICASLAB.

This section of the user manual provides details on functions and settings specific of the ACG for the Arduino target of the Blinkduino demo project. More general information about the Target operative mode of EICASLAB are available in the [online](http://www.eicaslab.com/Key-Features/Overview) documentation and its full user manual.

### <span id="page-10-1"></span>Target modules

The Automatic Code Generation for target outputs a real-time application which is made by two parts: the Application Sofware (AS) and the Basic Software (BS). The former includes the control algorithms, whereas the latter includes the real-time scheduler, the I/O interfaces and other support components.

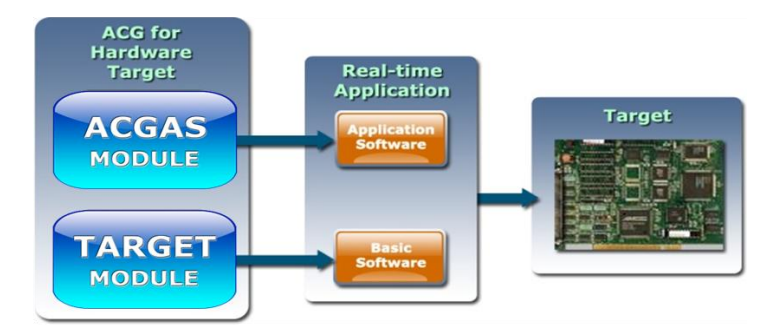

Among the differences between AS and BS, please note that the BS is *architecture-dependent*, so EICASLAB has a dedicated *target module* to generate code for each different architecture: a target module provides ACG support for a *target family* (that is set of similar target types) allowing the EICASLAB user to generate code for some hardware.

The demo is based on the EICASLAB Target Module for Arduino boards, which allows to generate code for a family of Arduino-compatible boards including the following boards:

- Arduino Uno
- Arduino Ethernet
- Arduino Mini

For example, the default target in the demo layout is of type "Arduino Uno" compatible and its name is simply "myBoard". The following section about the SIMBUILDER tool explains how it is used to configure "myBoard" in order to automatically generate the firmware for the board.

### <span id="page-10-2"></span>SIMBUILDER tool

The SIMBUILDER is the tool to create, edit and configure the system layout, both using graphical blocks and parameter windows. The user can explore the layout double clicking on its elements.

The overall system layout of the demo is very simple: it contains no Plant or Mission Area, there is only a Processor block assigned to "myBoard" target.

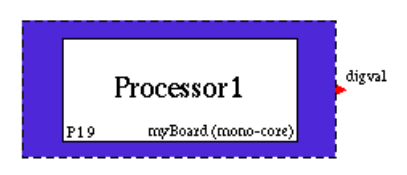

#### Target configuration

Once a processor of the system layout of an EICASLAB project is assigned to a target, the user has to configure it in order to let ACG feature output a working real-time program to be run by the hardware target.

In general, the configuration of a target starts from default values and should be checked by the user because it depends on both host and target system configuration. In the case of this demo, the default settings are suitable for most systems, but we suggest to read the next paragraphs to understand them deeply.

**Target parameters.** The target parameters are available from the system layout (right click on the graphical target processor block > *TARGET > Configure > Settings*) or from the Physical view of the Global data window (SIMBUILDER menu > *Global data > Open global data window*).

The target parameters are associated to whole device configuration and the automatic exportation of the program. The parameters of the demo are shown in the following screenshot.

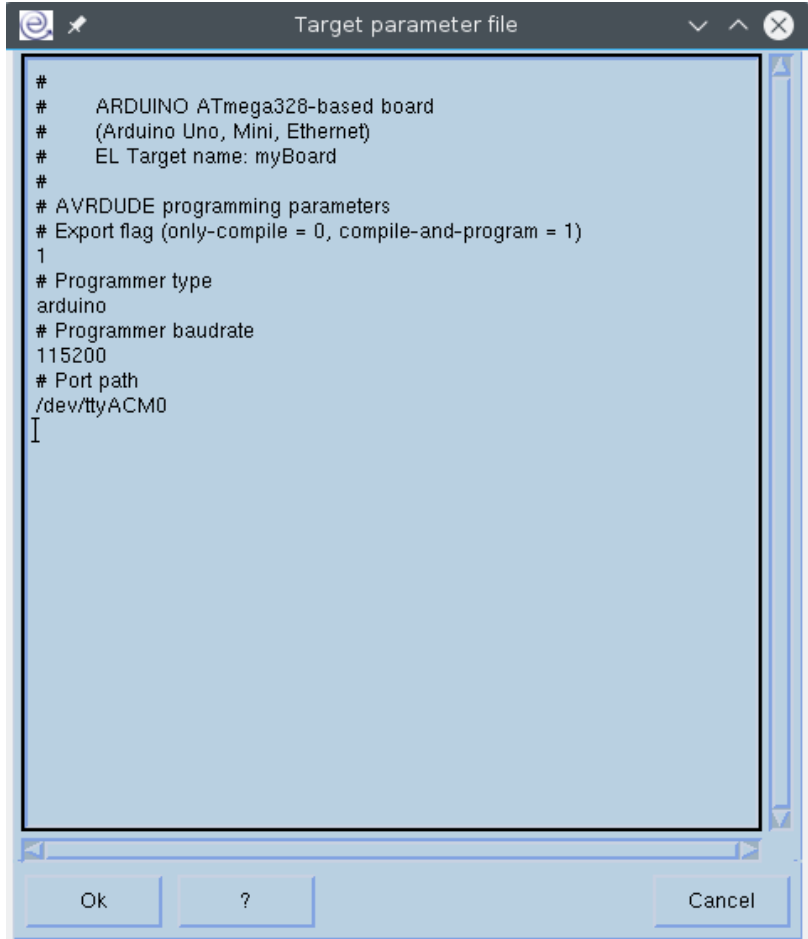

#### **Note**

The port path could be different from the default: it depends on the operating system driver for the USB-to-serial device. Typically it is "/dev/ttyACM0" or "/dev/ttyUSB0", but the "0" could be replaced by an other digit if more USB devices are connected to the PC.

In Windows operating system the serial port should be of type "COM<X>". You can discover it from Hardware Management utility available in Windows OS. Replace <X> with the right identifier shown in the Hardware Management utility.

**Interface parameters.** The inner processor layout of EICASLAB is shown double-clicking the Processor block (blue). On its turn, it includes Control blocks (red) and Interface blocks (white), which represent respectively processing and interfacing activities to be executed. Each block, finally, includes user code and parameters. In the case of the Blinkduino demo, there are only two blocks in the Processor1 (P1): they are C1P1 (Control1P1) and Out1P1 (Output Interface1P1).

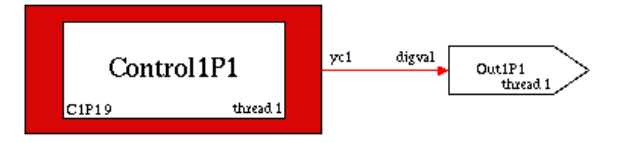

The Control1P1 control block contains the simple routine which toggles the binary value of a variable (yc1). Thinking to a more general control design workflow, suppose that such an algorithm description was previously written in past design phases, typically Modelling and Like Real-time Simulation operative mode.

On the other hand, the Out1P1 interface block represents the digital output connected to the LED to be blinked on the board. Each target type has its own set of available interfaces (e.g. GPIO, PWM, SPI, I2C, RS232, RS485, CANbus, etc.) depending on the hardware features.

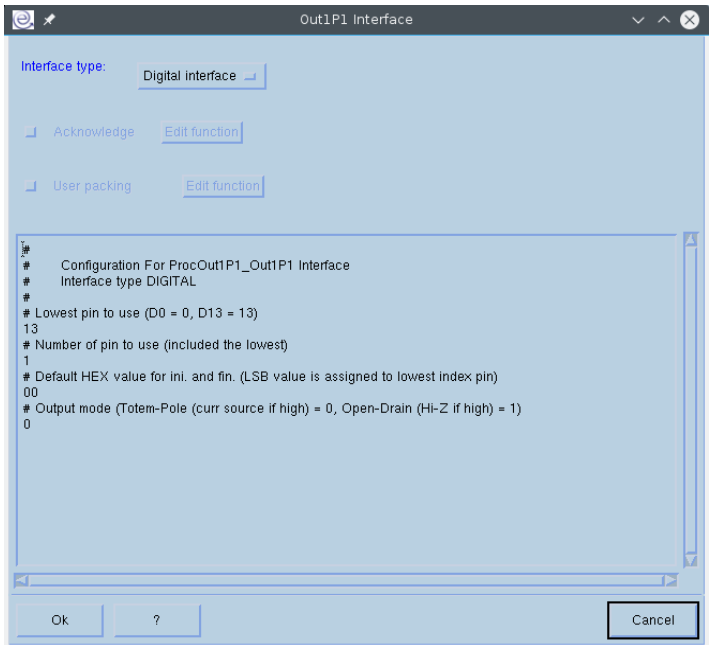

The Digital Interface of the demo has a set of parameters to define the hardware pins to be controlled (lowest pin, number of pin), their default state and the output mode.

#### **Note**

If the hardware board to be programmed has a LED connected to a different pin than the default one, remember to change the "lowest pin" parameter to the correct value.

For example, the Arduino Uno board has its built-in LED on the D13 pin whereas the Arduino Ethernet board has its one on the D9. See paragraph "[User LED](#page-17-0)" for further details.

**Scheduling parameters.** The scheduling parameters describe the timings of how the activities must be executed by the target. Those parameters are edited from the Scheduling window: you can see it from the SIMBUILDER menu *Scheduling > Open scheduling window*.

The demo scheduling is really simple because there are only two activities which work sequentially (digital variable changes its value, then the hardware pin toggles its state), so they are on the same thread.

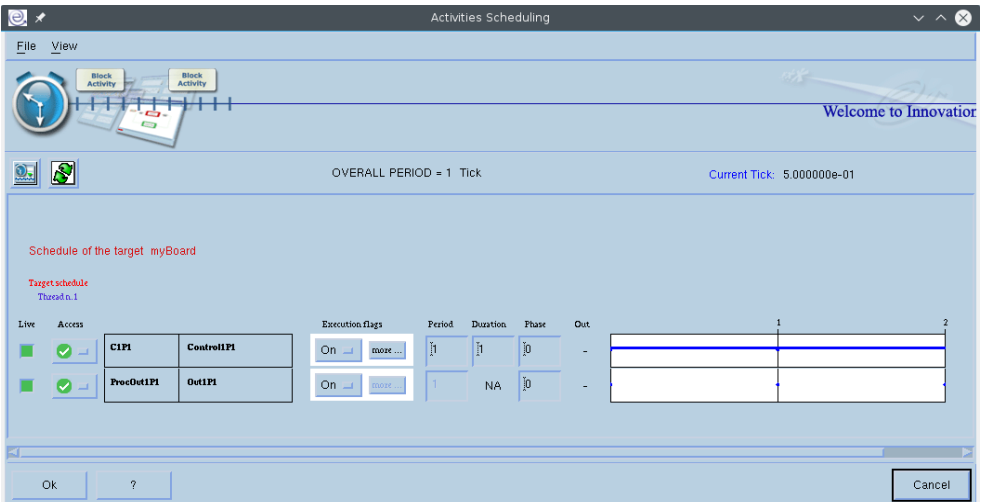

The paragraph "[Default and user blinking](#page-16-0)" describes how to edit the scheduling parameters and use the ACG to make the LED blinking at two different frequencies the human eye can easily recognize.

### <span id="page-13-0"></span>ACG, compile and upload

When the target configuration is complete, it is time to invoke the ACG for target and watch it running the algorithms. This section gives more detail about the ACG for target of the Blinkduino demo case, in step-bystep procedure.

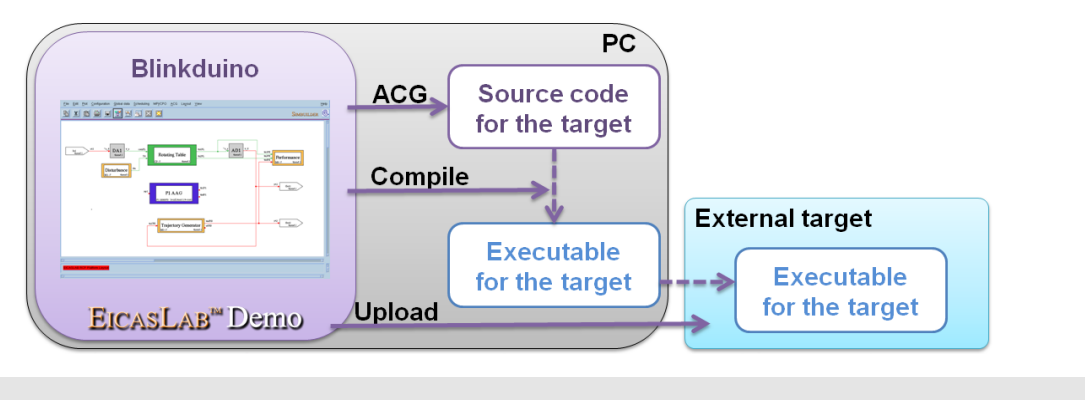

#### **Note**

The ACG procedure depends on system configuration external to EICASLAB, so issues could arise from misconfiguration or other reasons. In case of errors, please check the F.A.Q. section at the end of the document or contact us  $(support@eicslab.com)$ .

#### ACG AS+BS

When the configuration is completed, you can create, build and export the blinking program to the external board: open the Global Data window from the SIMBUILDER top menu *Global data > Open global data* and switch to the Physical view. Then select the target item labeled "myBoard" within the tree.

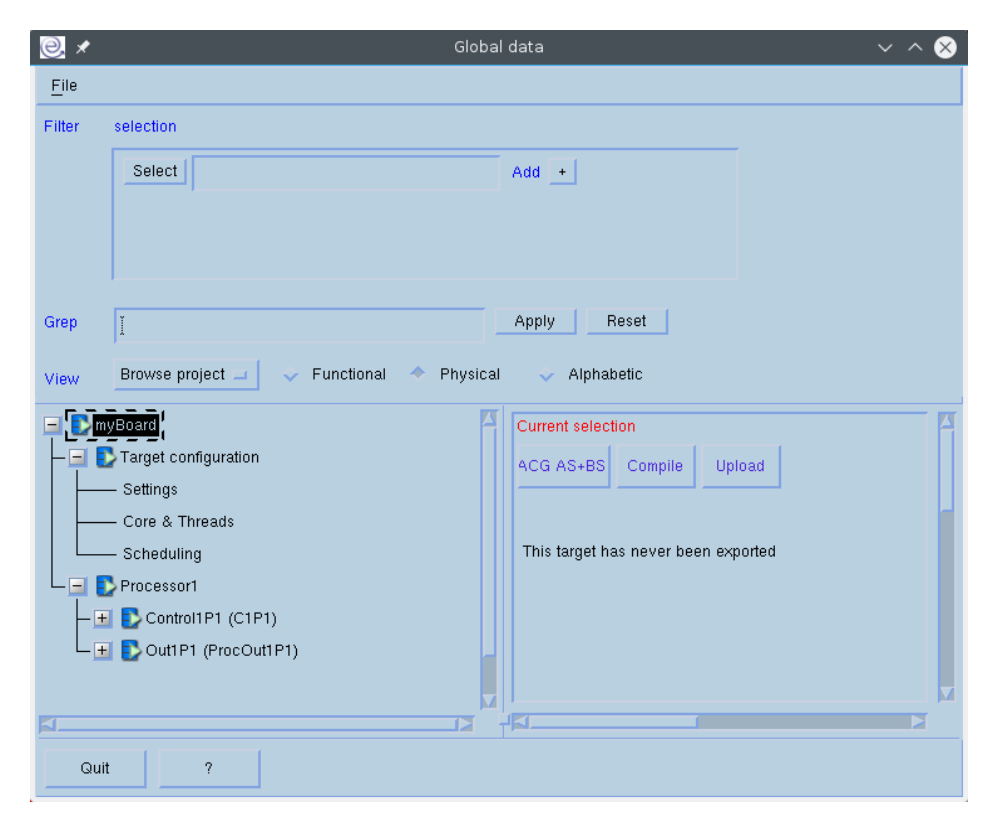

In the *Current selection* tab, click on the ACG AS+BS button to invoke the Automatic Code Generation for the target. You can specify a name to it, otherwise the default name is a composition of current date and time.

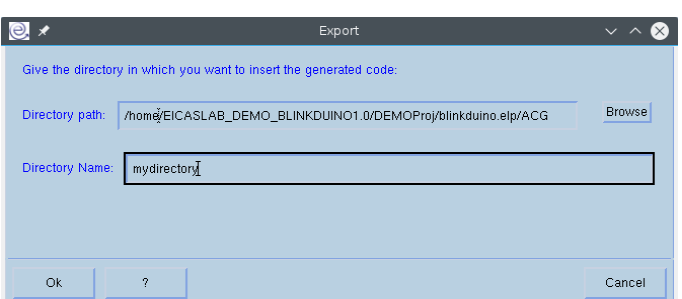

The initialization of parameter and state values for devices without a file system is usually from code, so a warning message to remember to initialize the control parameter is shown by default. Do not mind about it for the Blinkduino demo.

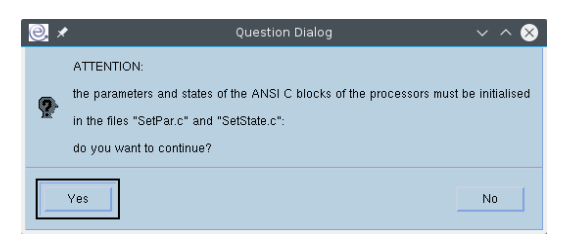

Click the Ok button and after a few seconds a folder with all the code of the target application is created, so the ACG is completed successfully and a dialog box will notify that.

#### Compile

The AS+BS code generated by ACG must be cross-compiled to become a program executable by the AVR microcontroller of the external board. That operation requires that the cross-compiler toolchain is installed (avr-gcc/WinAVR, see "[Requirements](#page-5-0)" section of the user manual) and a log report is shown by EICASLAB at the end of the procedure.

After that, press the Compile button of the same window to ask EICASLAB to launch the cross-compiler for compiling the ACG sources. The Compile output is a binary executable for the external hardware target.

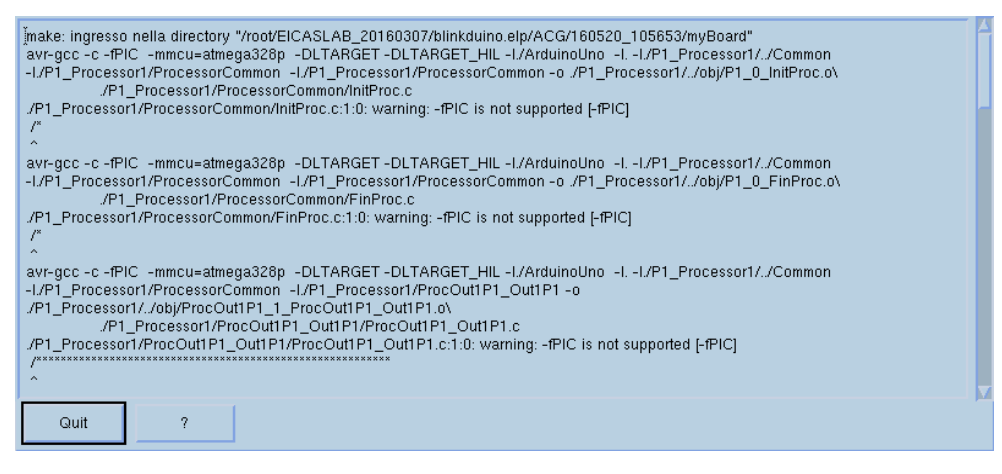

#### Upload

The compiled executable is ready to be transferred to the non-volatile memory of the microcontroller board, and that step is accomplished by means of a device programmer software (avrdude) and a USB-to-serial hardware device.

Click on the Upload button and EICASLAB will use the programmer to write the cross-compiled executable to the non-volatile memory of the external target.

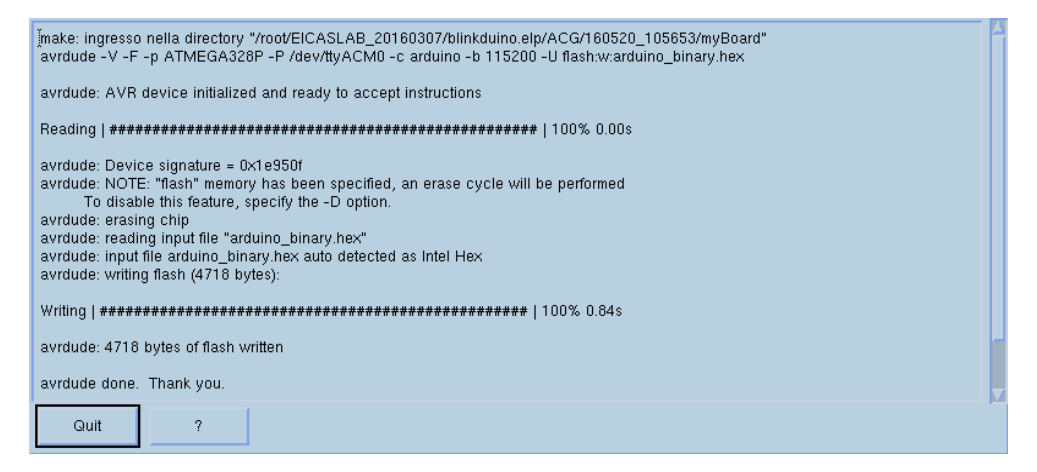

Immediately after the upload is completed, the microcontroller starts executing the program and, finally, blinking.

### <span id="page-16-0"></span>Default and user blinking

The Blinkduino demo allows you to experience the ACG for target with a few click, following the procedure described in the previous section. As a further step, you can edit some parameters and repeat the ACG procedure to see a "user" blinking on the board LED, different from the "default" blinking configuration.

#### User frequency

The minimalistic open-loop algorithm which blinks the LED is executed every tick time: you can change the tick time to vary the blinking period as desired.

Open the Scheduling window from the SIMBUILDER top menu *Scheduling* > *Activity scheduling* and look at the tick time set to 5e-1 seconds: it is the toggle time of the LED on/off state. Click on the Set Tick icon to enable the editing of it to set the value you want.

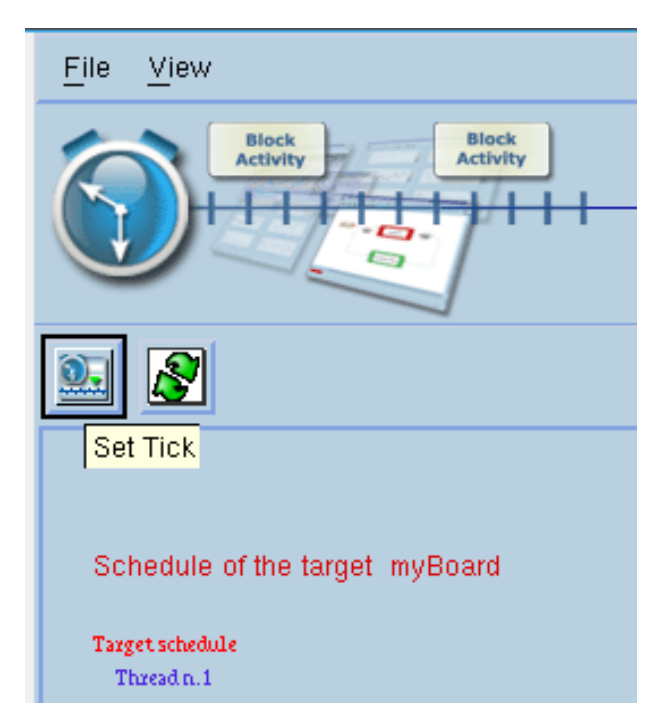

Once you have changed its value (for example to 1e-1 s), simply press the Ok button, open again the Global data window and repeat the ACG export procedure (ACG, Compile and Upload) as explained in paragraph "**Errore. L'origine riferimento non è stata trovata.**". After that, you will watch the microcontroller board target blinking at the new frequency.

#### **Note**

If you select a tick time which is shorter than the limit of human eye reactivity time (about 2e-2), the LED will look like being always turned on.

#### <span id="page-17-0"></span>User LED

Different models of boards may have the built-in LED connected to different digital I/O pins, but the default output pin setting in Blinkduino project is the pin n.13 (suitable for Arduino Uno and similar). If you added a LED on another pin, or your board has the built-in LED physically connected to an other digital output, you can edit the interface parameter and blink it anyway.

To edit the pin setting, look for the Digital Interface "Out1P1" in the system layout represented graphically by the SIMBUILDER tool, then double click on the Interface block Out1P1. The interface parameter window will be shown as below.

![](_page_18_Picture_1.jpeg)

The main parameter is the first, with 13 as default value. Change it to match the physical connection of the LED to the microcontroller and then press the Ok button. Now you have to repeat the exporting procedure (ACG, compile and upload) to see the new blinking firmware running on hardware.

#### Note

After each parameter editing it is necessary to repeat the ACG procedure to generate and transfer to the external target an updated firmware.

# <span id="page-19-0"></span>Frequently Asked Questions

All the following common questions refer specifically to the demo and not on general EICASLAB usage or other of its demos. If none of the next ones answers to your question, please contact us writing to [support@eicaslab.com](mailto:support@eicaslab.com) e-mail address.

### <span id="page-19-1"></span>Why do I cannot see the LED blinking?

There is a set of most common cases:

- The LED is not connected to the default output pin (13), so it depends on the physical connection of its anode to the microcontroller board.
- If the tick time was changed, maybe its value is too short and the blink is too fast for the human eye, thus it looks not-blinking.
- The blink program is not transferred to the board memory because of upload error or failed crosscompilation (see next questions).
- If the LED is not built-in, it may be connected in a wrong way, please check the terminal connections.

### <span id="page-19-2"></span>Why does compilation fails?

The most likely reason is AVR toolchain and cross-compiler are not correctly installed. For example, the Compile report could signal:

avr-gcc: command not found

Please check the toochain requirements.

### <span id="page-19-3"></span>Why does programming fails?

A typical error message from the Upload report window is

can't open device "/dev/ttyACM0": No such file or directory

there are some common reasons:

- The USB-to-serial device is not connected to the host PC.
- The USB-to-serial device is associated by its driver to a different path that the default /dev/ttyACM0. Please check /dev/ttyUSB0, for example.
- The USB-to-serial driver is not installed, please check the operative system configuration and try to re-install the device drivers.

An other issue is the lack of AVR programming software from WinAVR or AVR toolchain:

avrdude: command not found

Create your control algorithm and try it now! Enjoy your work with EICASLABDEMO!

![](_page_20_Picture_2.jpeg)

![](_page_20_Picture_3.jpeg)